## Bigvan LandXML Viewer

■ソフトウェアとバージョン: Bigvan LandXML Viewer(Ver.1.0)

■OCF 検定認証番号 : 27118010194

## LandXML1.2 に準じた 3 次元設計データ交換標準(案)に沿った閲覧手順

1 システムを起動します。「起動」ダイアログボックスが表示されます。

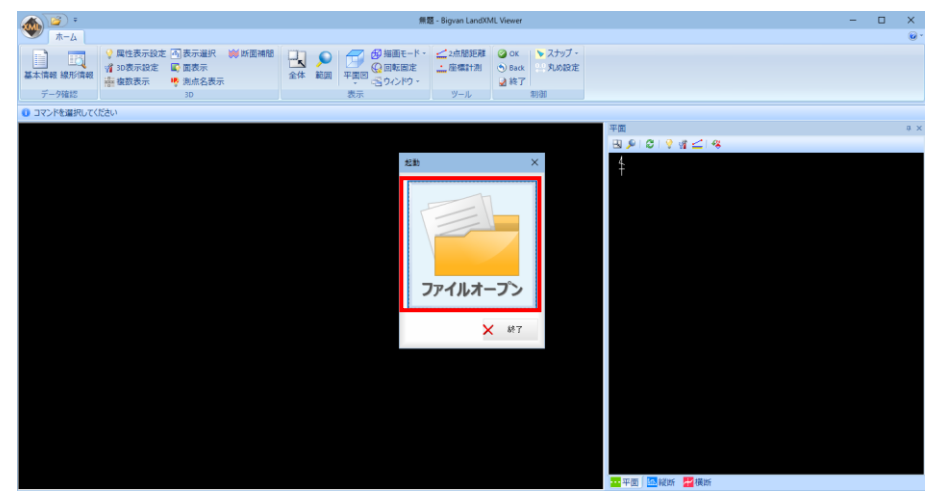

2 「ファイルオープン」をクリック後、ファイルを選択すると LandXML 読込み設定が表示されます。

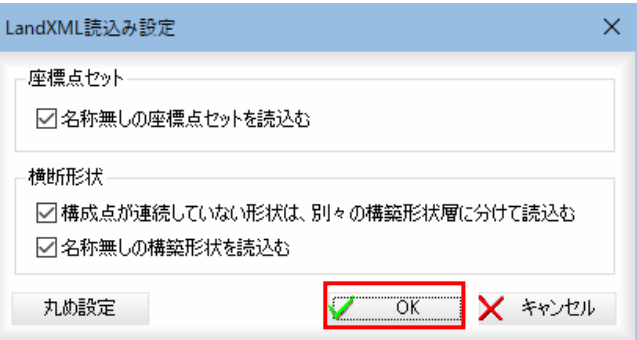

3 「OK」をクリックすると、データが読み込まれてシステム画面に表示されます。

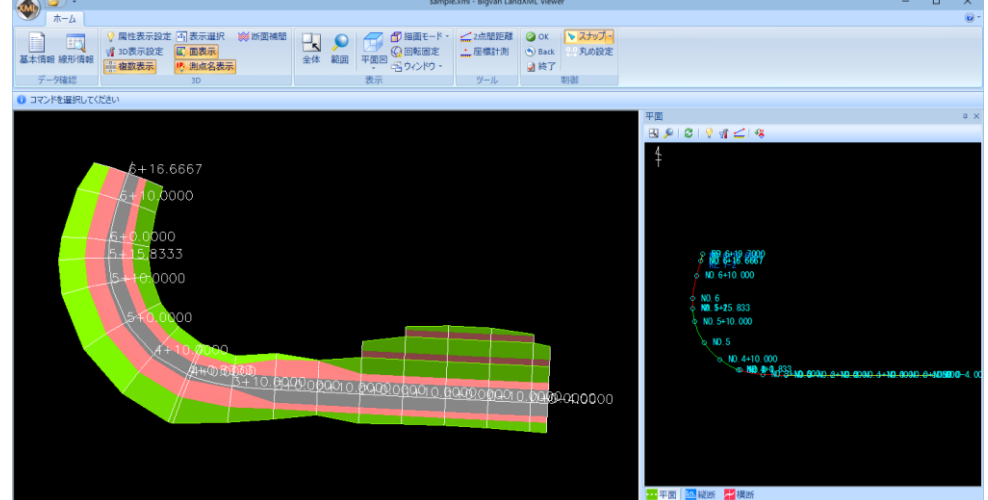

「線形情報」の「座標管理」「平面」「縦断」「横断」からデータ確認します。

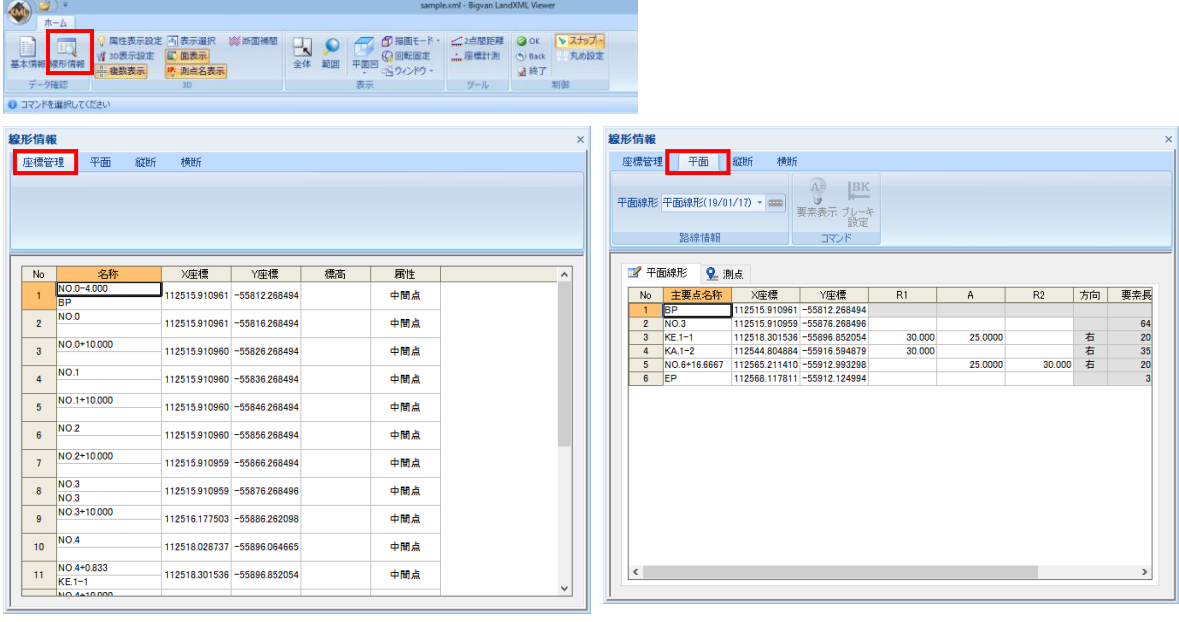

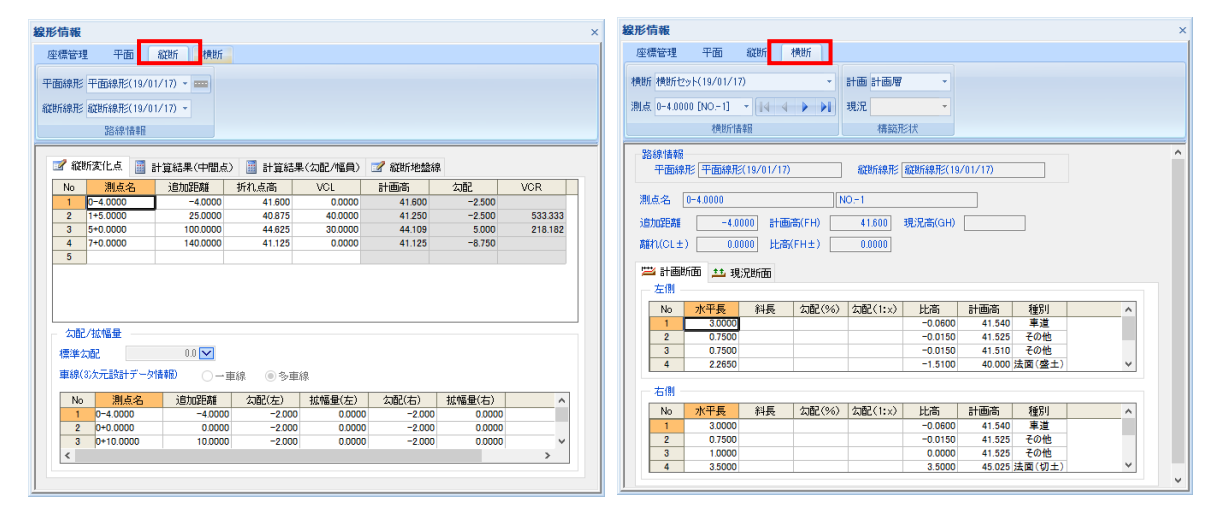

「平面プレビュー」「縦断プレビュー」「横断プレビュー」の 2 次元表示でデータ形状を確認します。

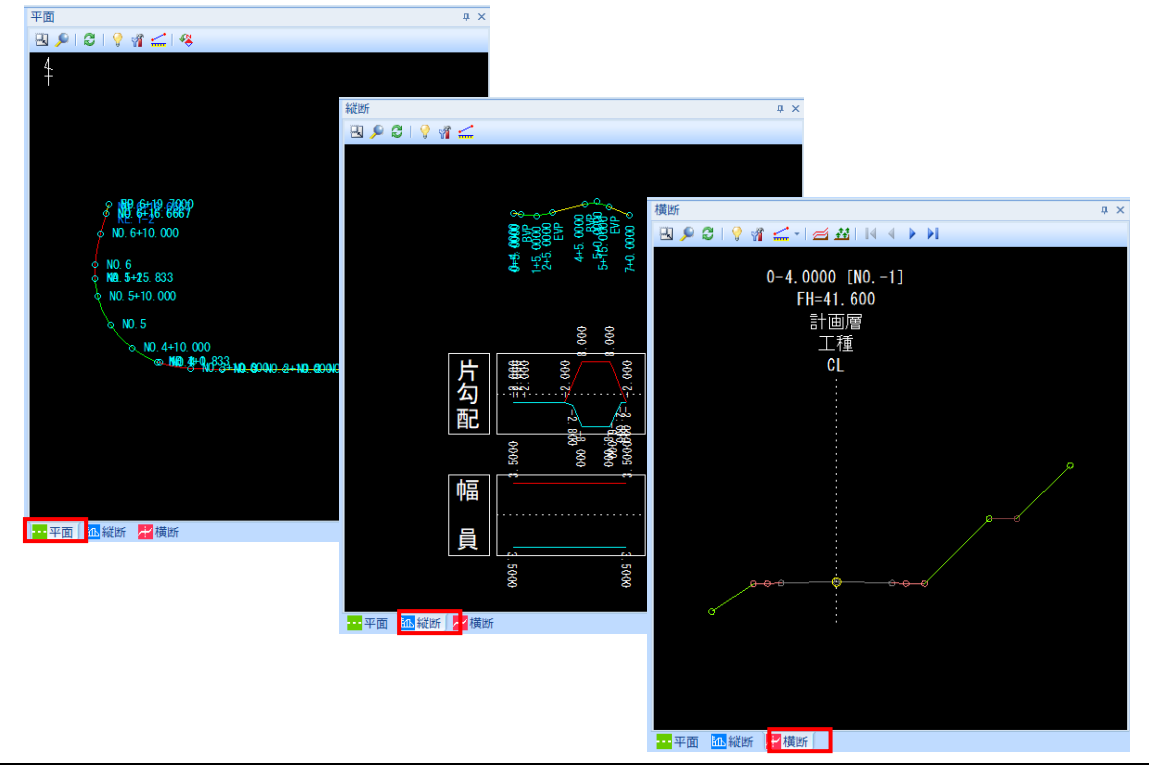

6 3次元表示でデータ形状を確認します。 3D・表示メニューより表示方法の変更が可能です。

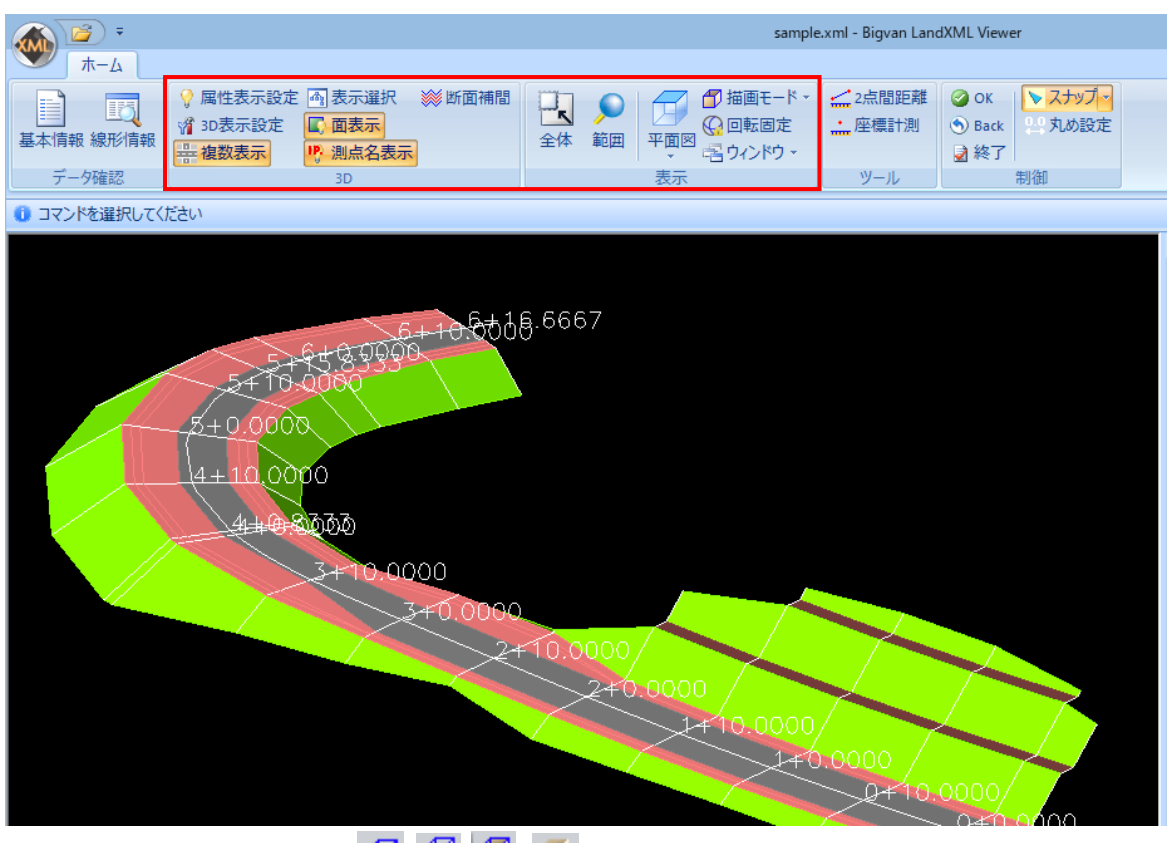

各種の描画方法に切り替える( 例 1) アイコンをクリックすることにより、各種の3D描画方法を切り替えます。

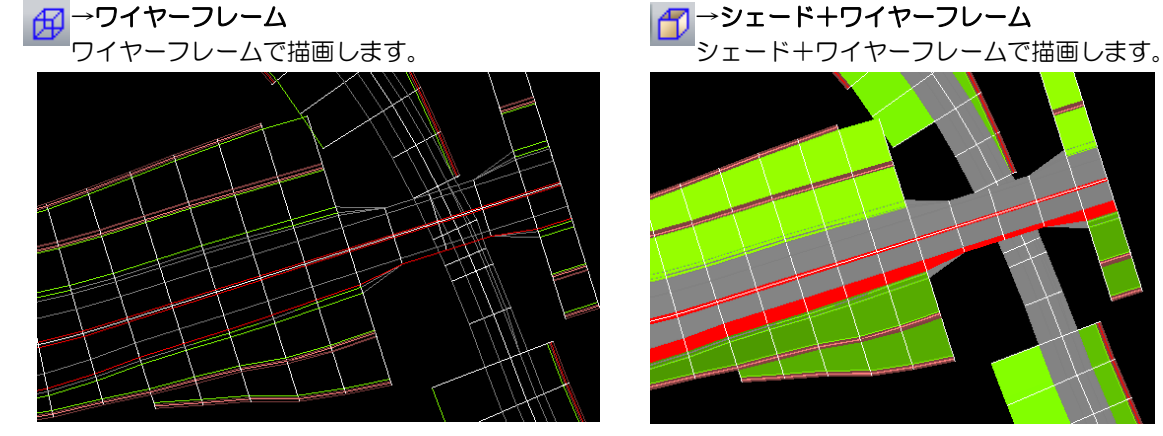

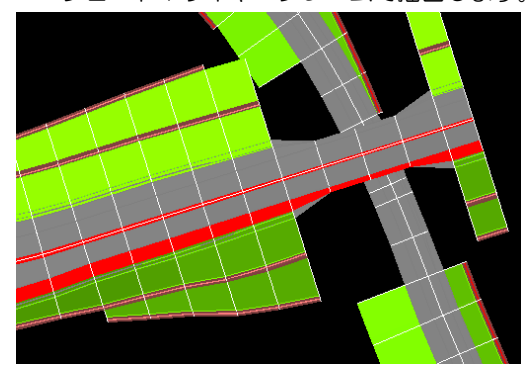

## 表示:複数表示(<del>開</del>)

プレビューメニューから[表示:複数表示]をクリックすることにより、複数の横断セットの表示オン・オフを 切り替えることができます。オフの場合はカレントの路線を、オンの場合は「表示選択」コマンドで設定した 複数路線を表示します。初期状態はオンです。

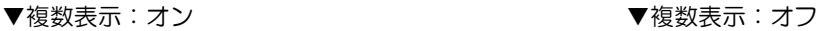

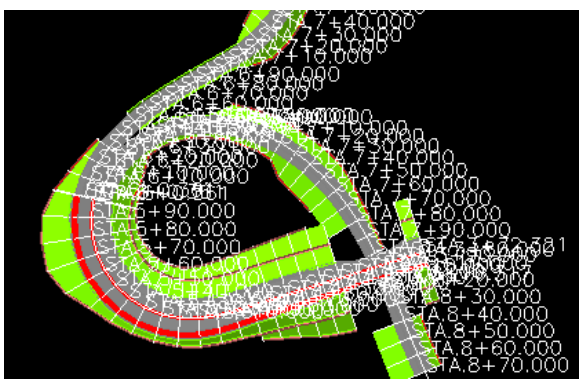

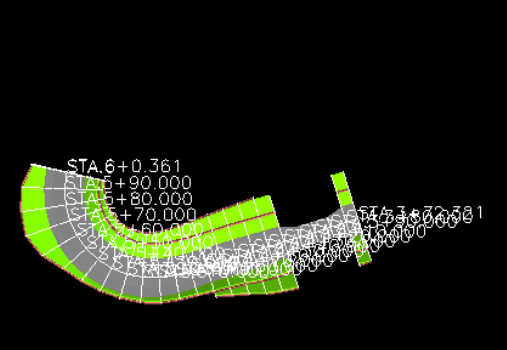